Application Instructions

### **Step 1: myNortheastern Activation**

**To pay the on-campus housing deposit & access the application, you must first activate your myNortheastern account**. To do so, please refer to the information listed under "myNortheastern Account Activation" on the application website.

## **Step 2: Housing Deposit**

The housing deposit must be made before you can submit the application. *Once you have submitted the housing deposit via myNortheastern, it will take 1-2 business days to post to the housing application.*

**1.** Log in to your myNortheastern Account [\(my.northeastern.edu\)](https://my.northeastern.edu/) and click on the "Services & Links" tab. In the search bar, type "NUPay" and click "Make a Payment with NUPay"

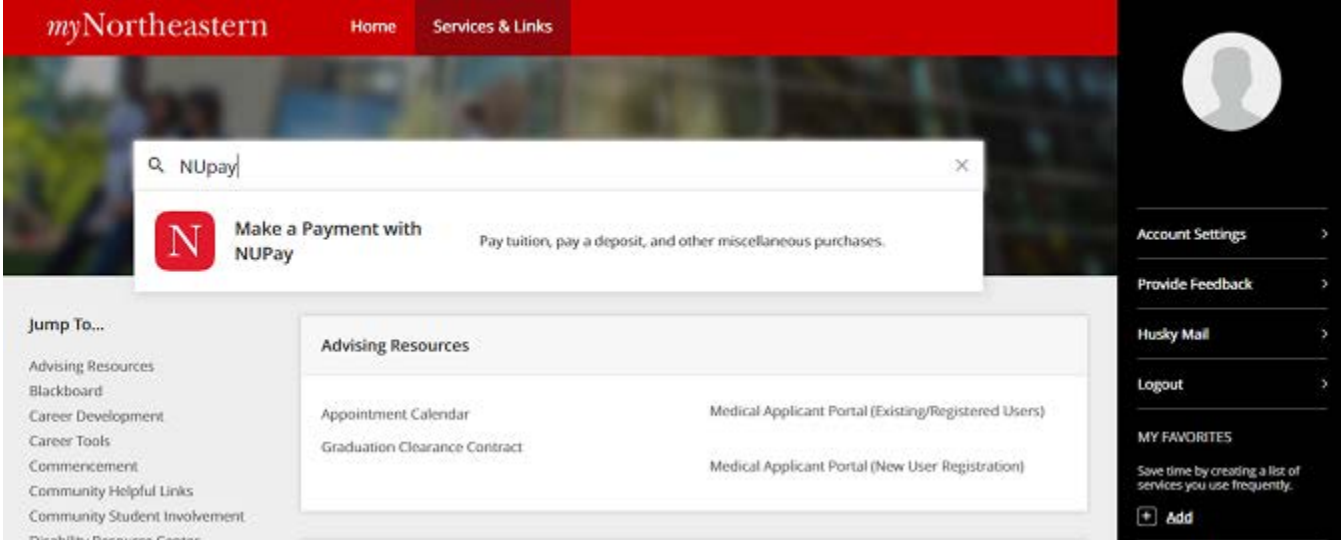

**2.** A new window will pop up. In this window, select "**Make Payment**"

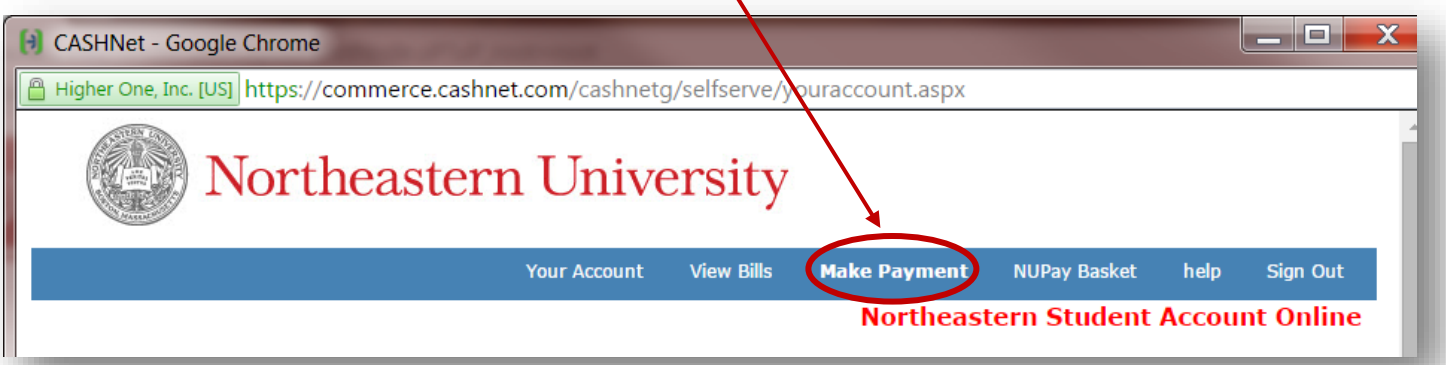

Application Instructions

**3.** Next, choose the appropriate housing deposit from the list of options, it should show "**Exchange & BSIB Students: Fall Dorm Deposit**"

Click "View Details"

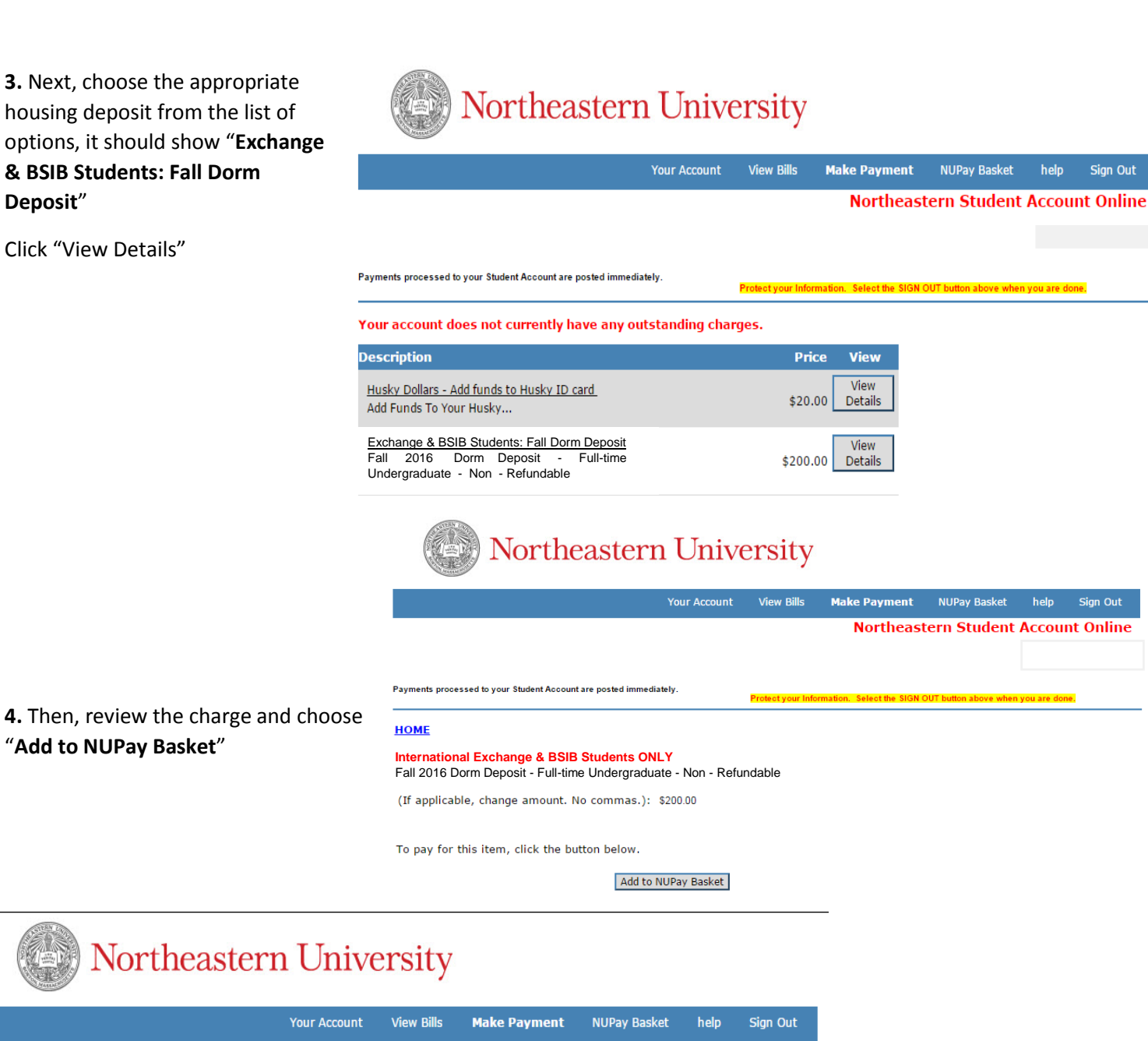

**Northeastern Student Account Online** 

Payments processed to your Student Account are posted immediately

"**Add to NUPay Basket**"

**Item Code** Edit **Delete Amount** International Exchange & BSIB Students ONLYEdit Delete \$200.00 **Total Amount** \$200.00 Continue Shopping Checkout

**5.** On the next screen select "**Checkout**"

Sign Out

Application Instructions

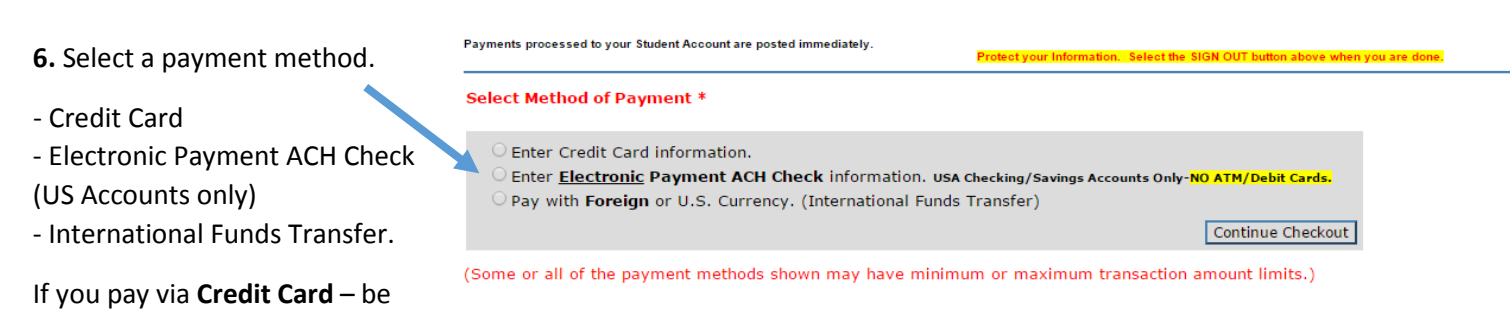

sure that you are able to make charges in foreign currency and foreign vendors are not blocked.

If you pay via **International Funds Transfer**, be sure to read all of the instructions carefully. You will need to initiate this payment with your bank – the NUPay form will give you all of the necessary details regarding Northeastern's Bank information.

# **Step 3: Housing Application (1-2 business days after Housing Deposit is paid)**

**1.** Log in to your myNortheastern Account [\(my.northeastern.edu\)](https://my.northeastern.edu/) and navigate to the "**Services & Links**" Tab.

**2.** In the search bar, type Housing Online and select that link

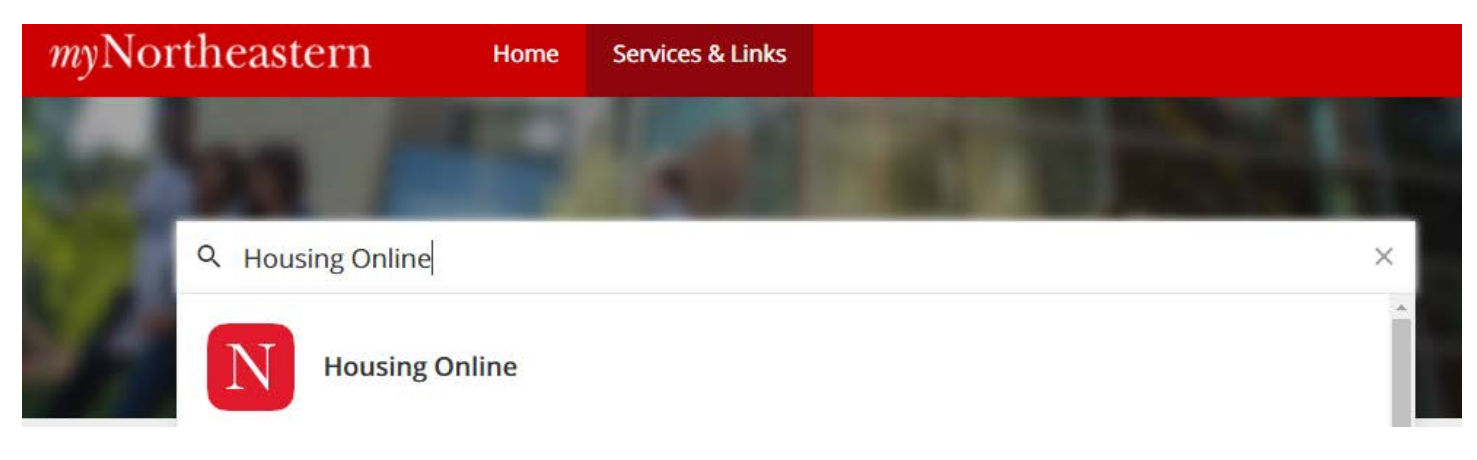

- **3.** Click the "**Housing Online**" link
- **4.** Then choose "**Fall 2018 Housing Application**" from the menu of options.

#### **Northeastern University Housing** Application Instructions

Northeastern University Housing and Residential Life Welcome to the Northeastern University Housing Application Welcome to the housing application process We are looking forward to your arrival. Housing & Residential Life is committed to making your transition to campus as smooth as possible. In order to best place you for your housing assignment, we<br>ask that you take a few minutes to complete this housing application. While there is no guaran accommodate your request, we will do our best to make the most appropriate housing assignment possible. Personal Information Please review the information that we have on file for you. If you feel that there may be an error, please contact our office at housing@northeastern.edu. First Name: NUID: Deposit Received: V Deposit Date:<br>3/22/2018 Last Name: Permanent Email: **License Agreement** Before you can apply for housing, you must first accept the terms and conditions of the Residence Hall and Dining License Agreement. Please read through this document and accept the terms at the bottom of this page (if you wish to continue). Â Download **Department of Housing & Residential Life** Residence Hall and Dining License Agreement 2018-2019<br>Undergraduate/Graduate/Law Students Introduction Northweders University's Housing & Residential Life system provides housing each term to eligible<br>diudrets. Accommodations include housing owned or leased by the University. All students must conduct<br>themselves in a manner  $\overline{\phantom{a}}$ Þ I have read and understand the terms and conditions of this license agreement. **Agree Cancel** Next Welcome & Agreement of Housing Preferences of Roommate Preferences

**5.** You will then be asked to **confirm your personal information**.

**6**. You should already have made the housing deposit prior to accessing this application. If you have not yet done so, please refer to parts 1 & 2 of these instructions.

**7.** You will need to **read through** and **accept the terms and conditions of the Residence Hall & Dining Agreement.** Read this agreement carefully so that you are aware of all policies which you are expected to follow during your stay in university housing.

**8.** Once you are ready to move ahead click "**next**".

**9.** You are then asked to rank your housing preferences. Please remember that there is no guarantee that you will receive the type of accommodation you request.

Read the descriptions of each of the available housing styles and note the information provided regarding meal plan requirements.

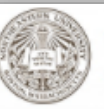

# Northeastern University Housing and Residential Life

Upon arrival to Boston, you will live on campus in one of a number of different types of housing accommodations. During this step of the application, you can select your housing accommodation preferences.

#### **Accommodation Preferences**

Please enter your preferences below. We have provided brief descriptions of the accommodation types below, but for additional details about the University's housing options, please click here. Details about the housing rates and meal plans can be found online, as well.

> Please choose your 2nd choice accommodation style:

 $\mathbf{v}^{-n}$ 

#### Please choose your top choice<br>accommodation style: Semi-Private Accommodation

 $\mathbf{v}$  . Apartment-Style Accommodation

**Semi-Private Accommodations** Semi-private accommodations feature single or double bedrooms connected to another single or double bedroom via a shared bathroom space. Each building has common study areas and laundry facilities. For meal plans, students will be charged for 15 meals per week but can decrease to 10 meals or increase to 19 meals per week if so desired.

#### **Apartment-Style Accommodations**

Many continuing students live in apartment style accommodations. The apartments have kitchens and bathrooms, and some may also have living rooms. Many buildings have common study or lounge areas and laundry facilities. For meal plans, students will be charged for 5 meals per week but can increase to 10, 15, or 19 meals per week, if so desired.

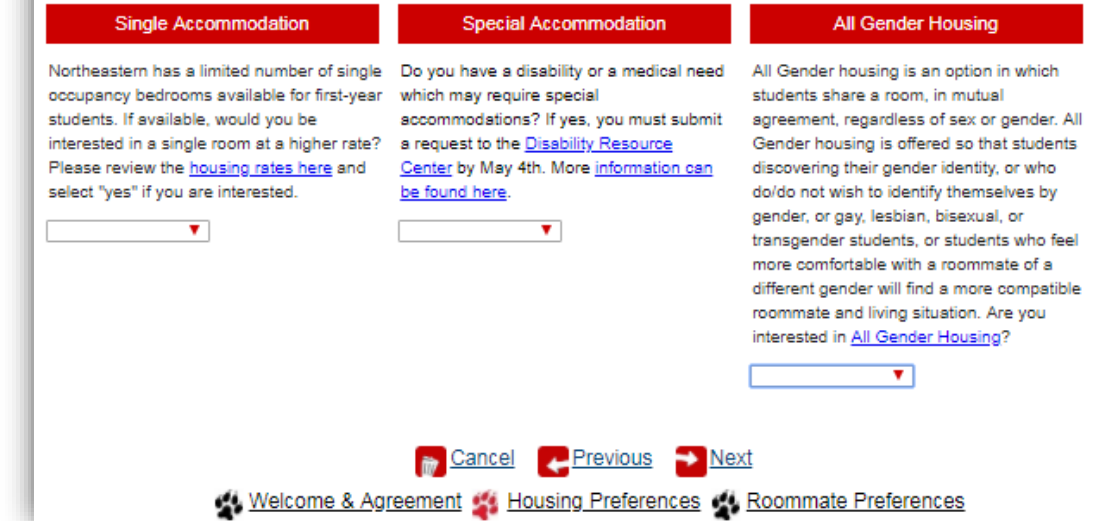

**10.** Once you are ready to move ahead click "**next**".

Application Instructions

**11.** On this page you are given the opportunity to give roommate preferences.

You can select one of your colleagues who you know is also applying for housing, but please be aware that it is not guaranteed that you will be able to room with them.

You will need your preferred roommates' NUID in order to request them. All requests must be mutual in order to receive consideration.

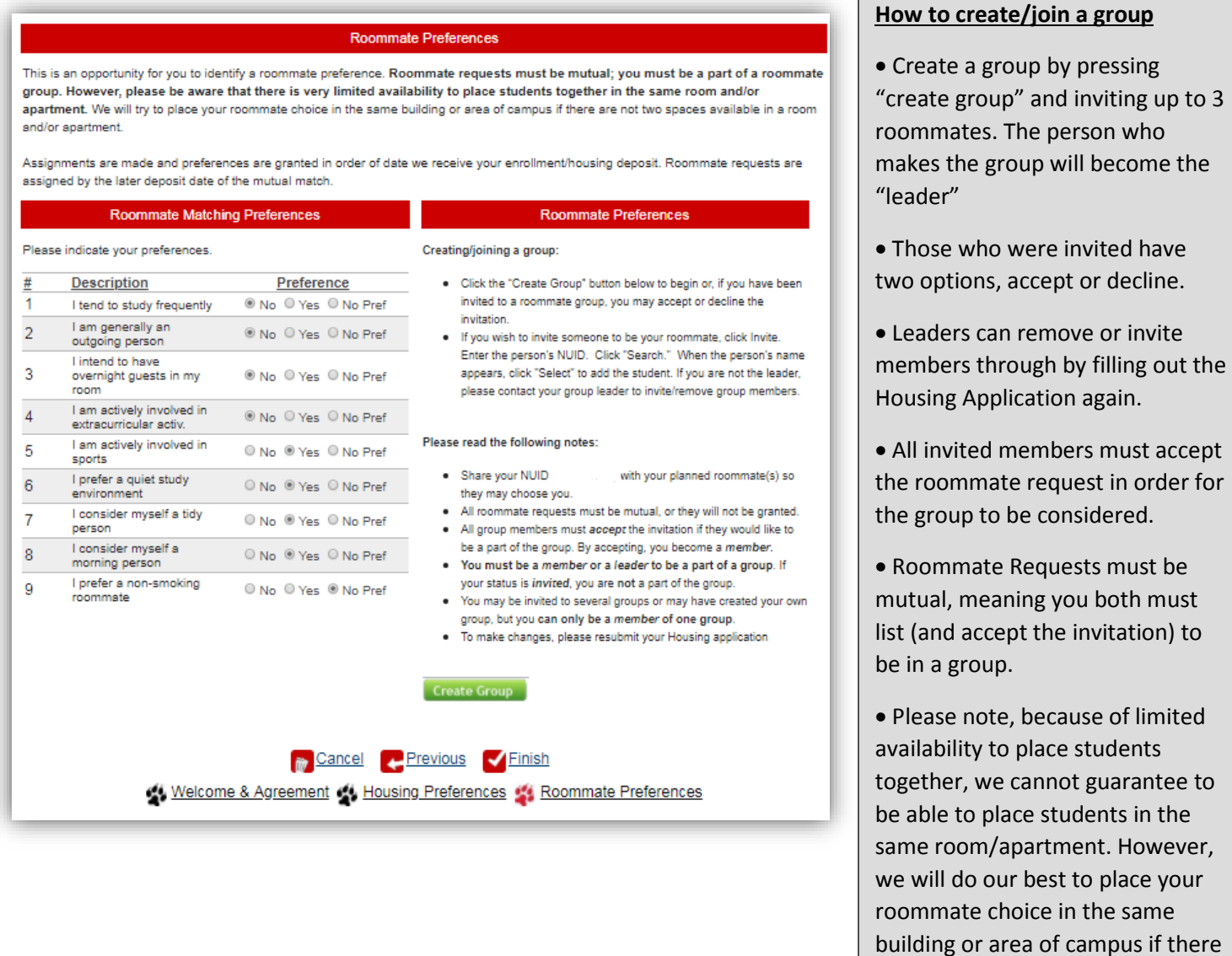

**12.** When you are ready to submit the application form click "**Finish**". You will receive a confirmation e-mail. To make changes to your application, such as roommate group, please resubmit your application. Assignments are made in deposit date order and we expect to confirm your housing status over the summertime.

are not two spaces available in a room, suite, and/or apartment.